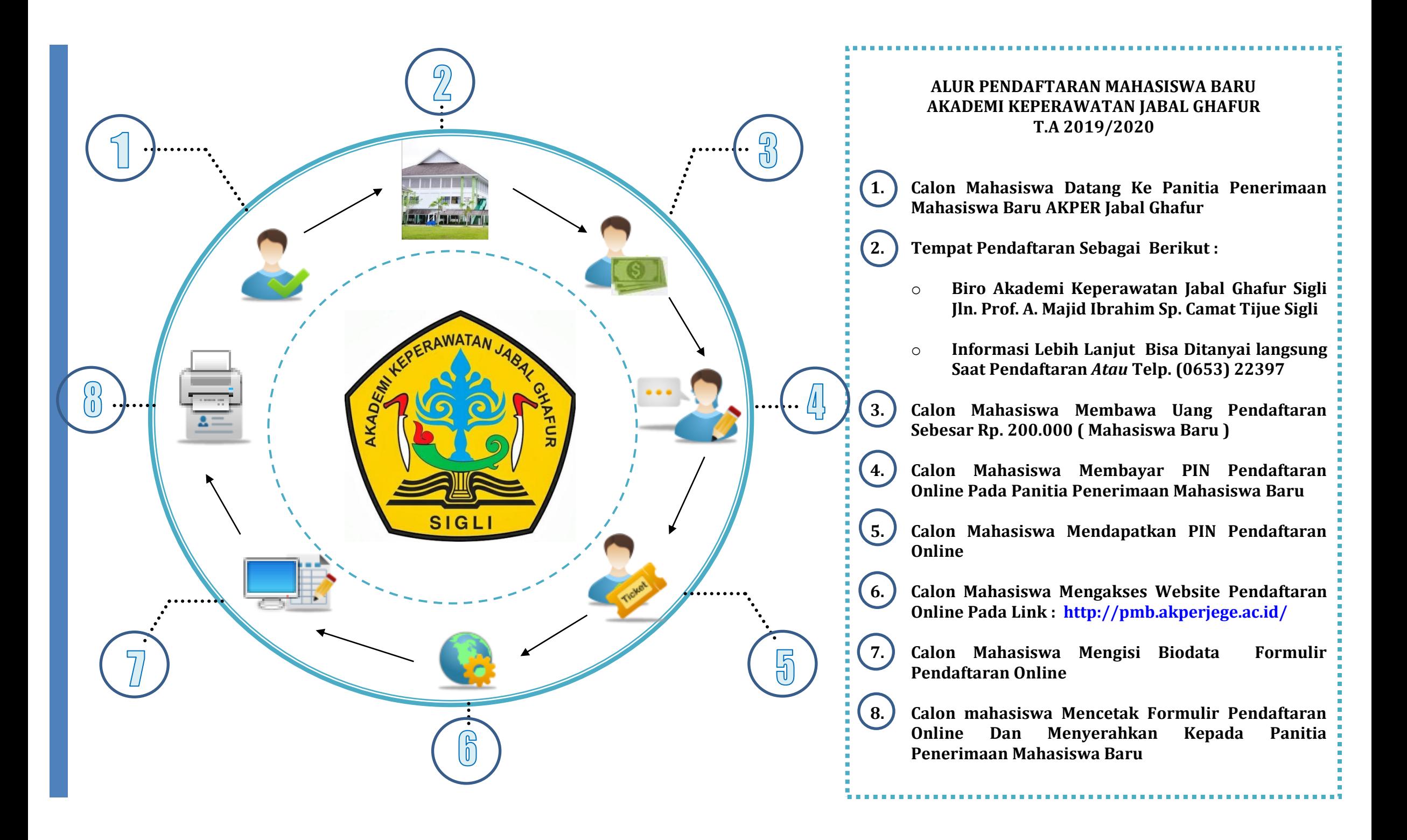

## **CARA MENDAFTAR** *ONLINE* **AKPER JABAL GHAFUR T . A 2019/2020**

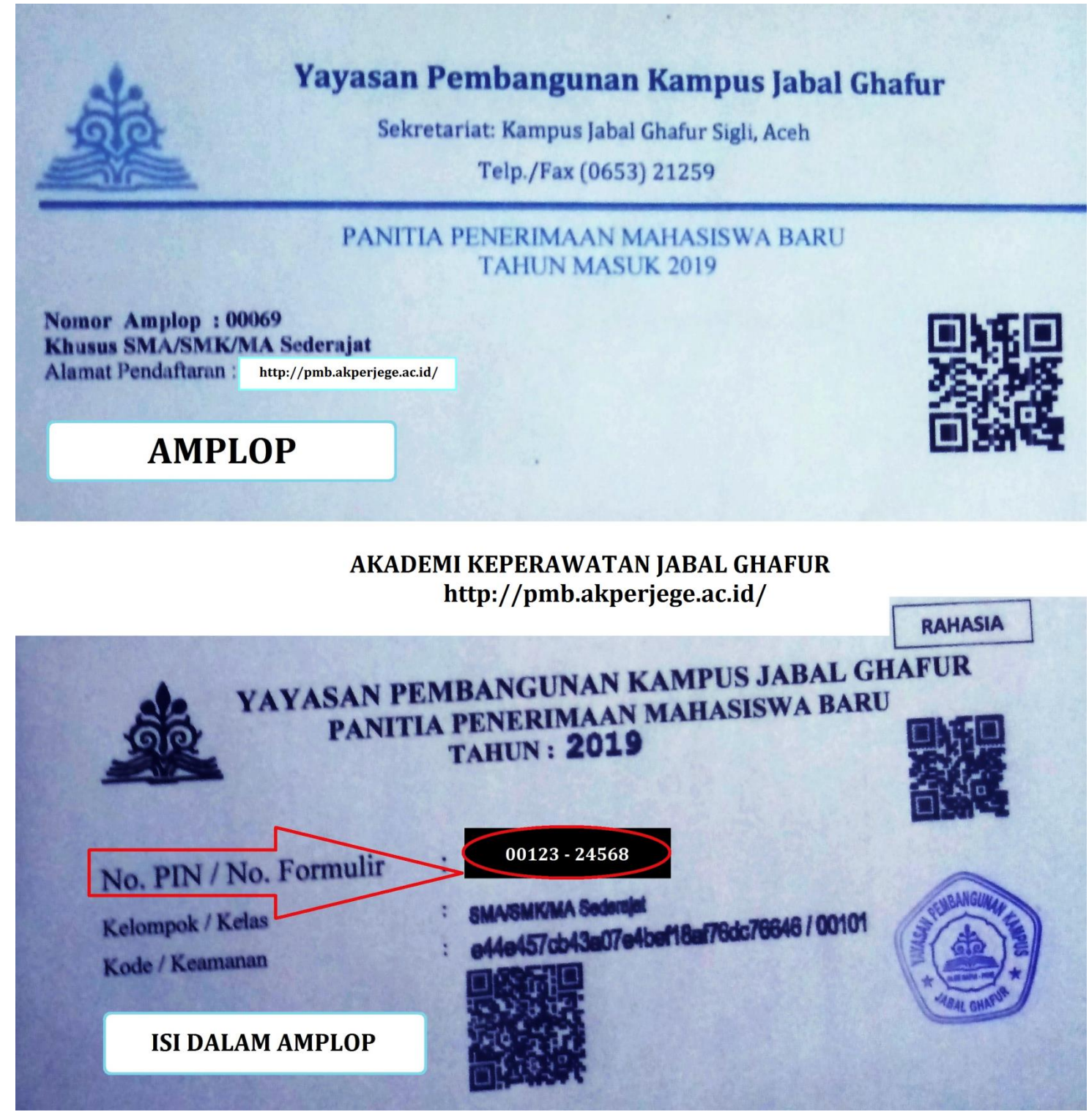

## 1. BUKA HALAMAN WEB PENDAFTARAN ONLINE **<http://pmb.akperjege.ac.id/>**

2. GAMBAR TAMPIL SEPERTI DIBAWAH, SELANJUTNYA MASUKKAN PIN PADA KOLOM NO PIN LALU KLIK **MASUK**

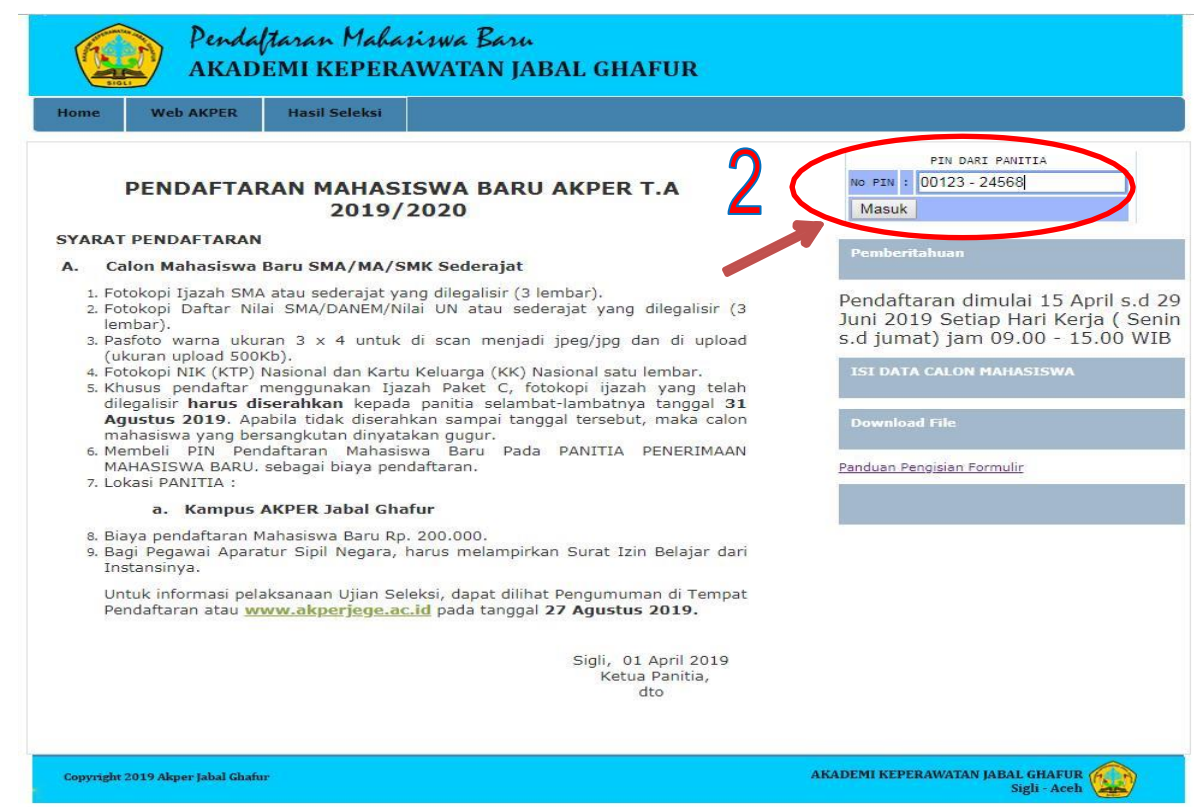

3. SETELAH BERHASIL MASUK SELANJUTNYA KLIK **ISI FORMULIR** SEPERTI GAMBAR DIBAWAH

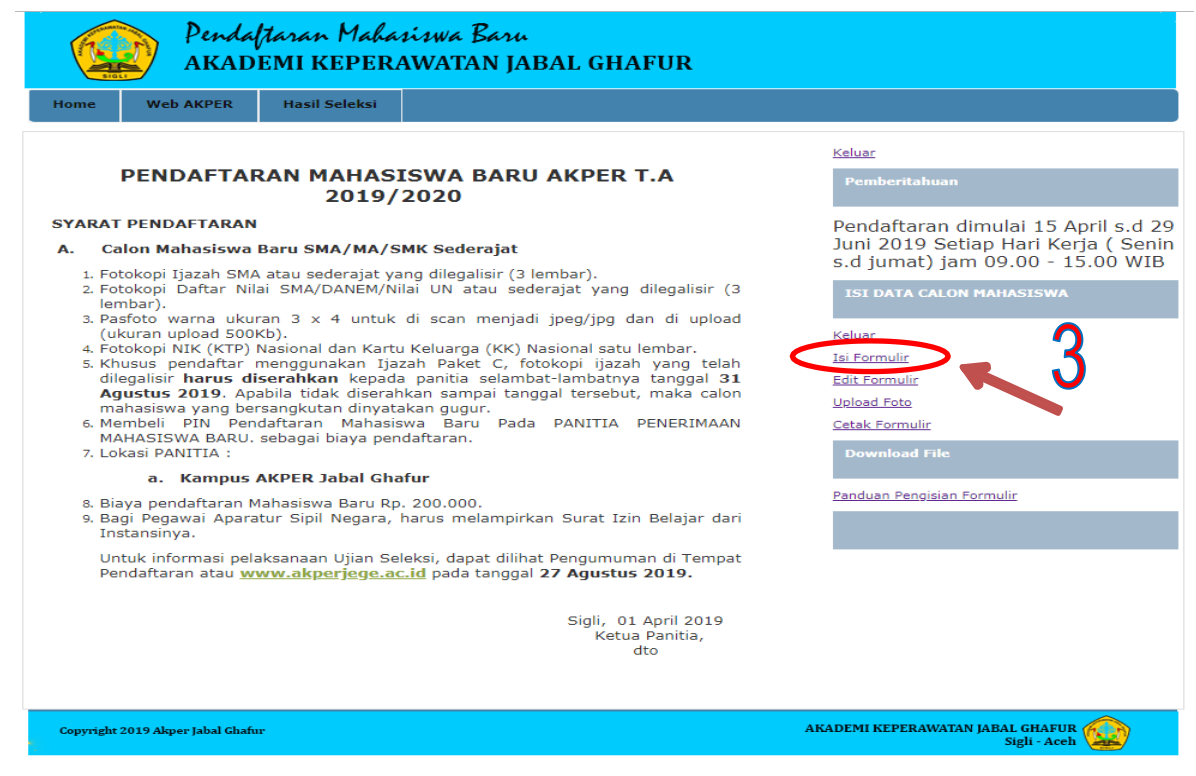

4. KEMUDIAN ISI BIODATA DENGAN **BENAR** SEPERTI GAMBAR DI BAWAH, LALU KLIK **KIRIM**

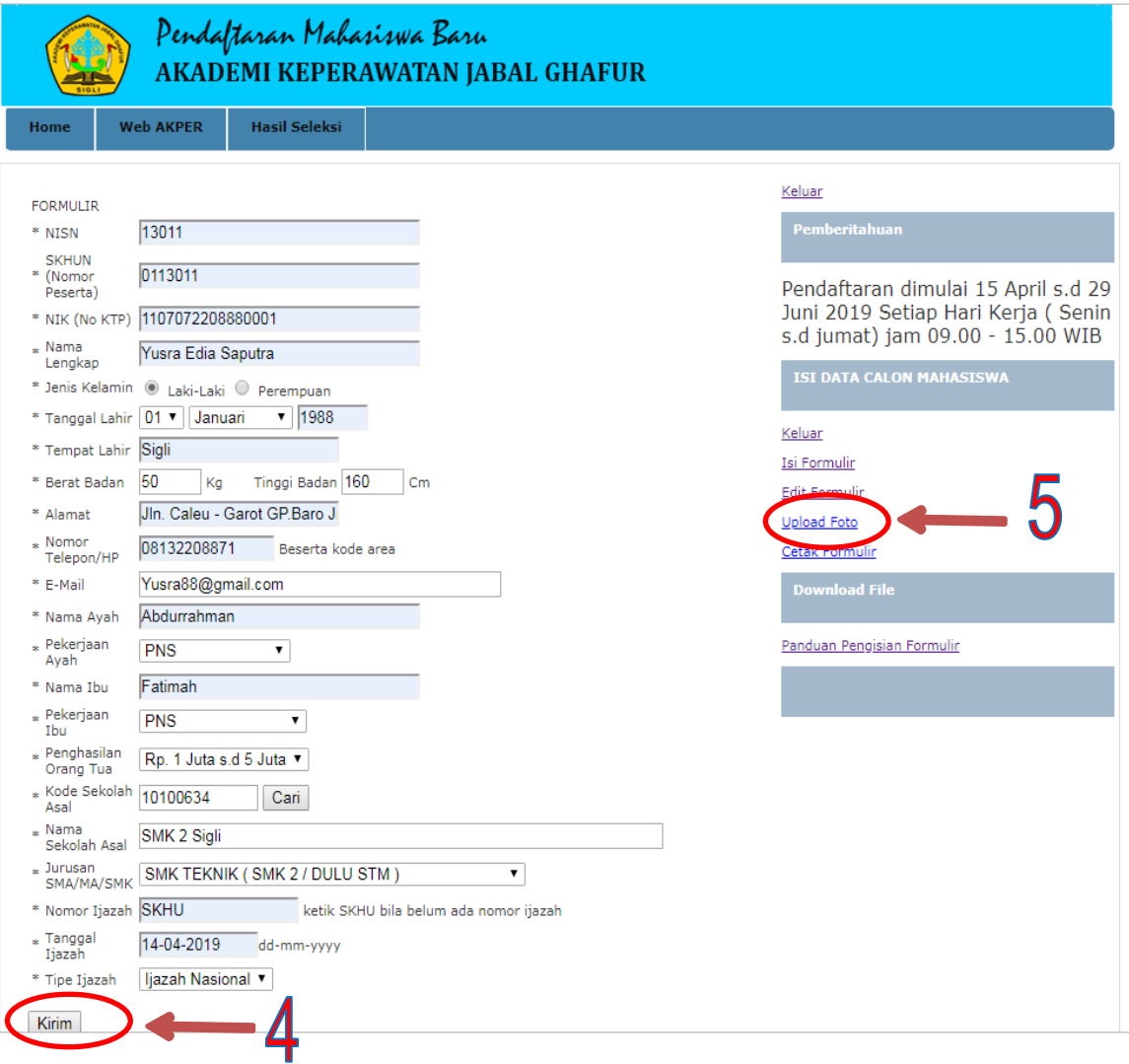

5. SETELAH BERHASIL ISI FORMULIR SELANJUTNYA ADALAH MENGUPLOAD FOTO, CARA NYA KLIK **UPLOAD FOTO** SELANJUTNYA KLIK PADA TOMBOL **BROWSE** PILIH FOTO YANG AKAN DIUPLOAD KEMUDIAN KLIK **UPLOAD FOTO**

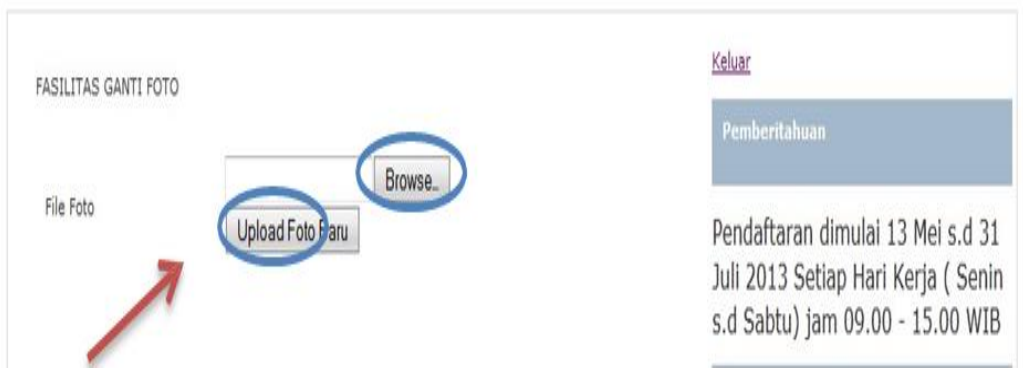

6. SETERUSNYA UNTUK MEMASTIKAN DATA YANG DI ISI **BENAR** DAN FOTONYA SUDAH **TER UPLOAD,** KLIK **EDIT FORMULIR** SEPERTI GAMBAR DIBAWAH, BILA DATANYA SUDAH BENAR KLIK **KIRIM**

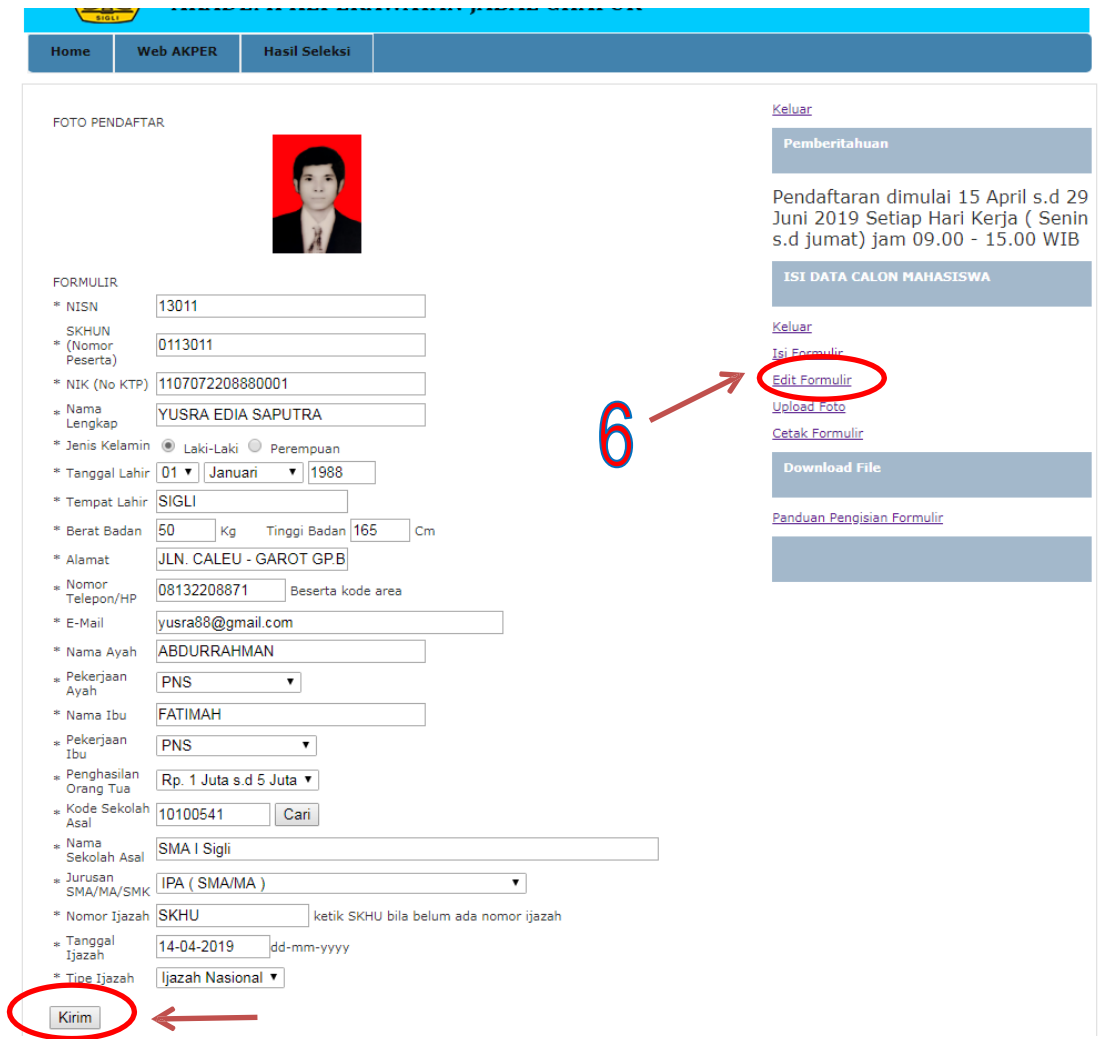

7. SELANJUTNYA CETAK FORMULIR **PERHATIAN!!! [ Formulir Sudah Tercetak datanya Tidak Dapat Diisi, Diubah Dan Dicetak Lagi. PERIKSAKEMBALI DATA ANDA SEBELUM MENCETAK !!! ] KLIK CETAK**

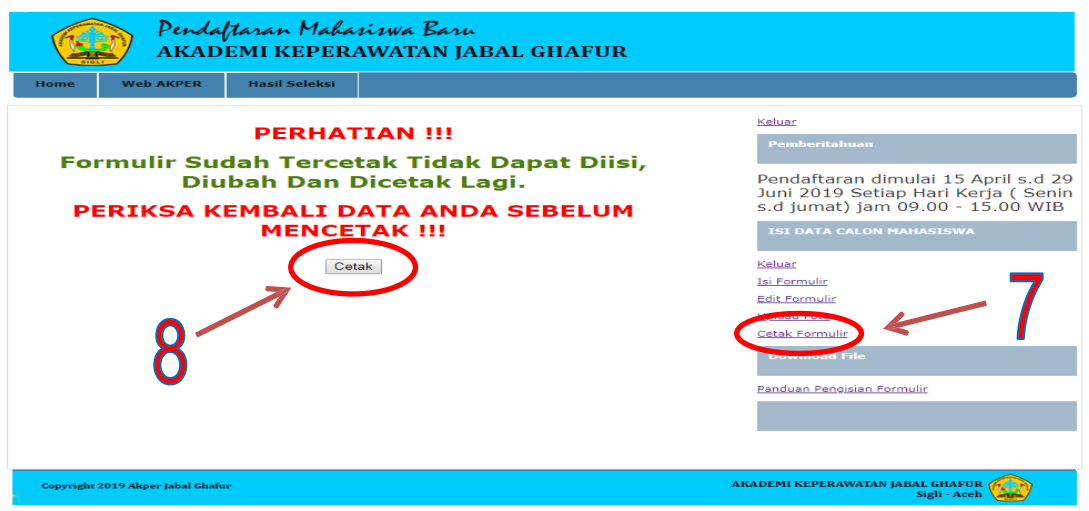

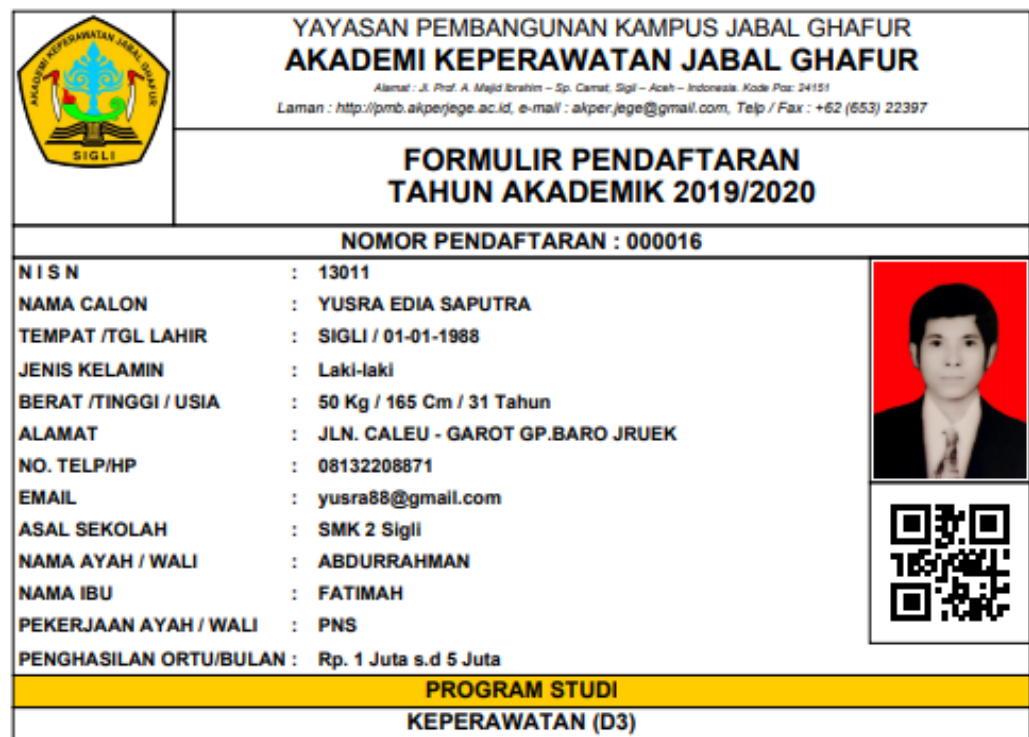

Dengan ini saya menyatakan bahwa data yang saya isikan dalam formulir pendaftaran Akper Jabal Ghafur ini adalah benar dan sesuai dengan pilihan saya. Saya bersedia menerima sanksi pembatalan penerimaan di Akper Jabal Ghafur melalui jalur Seleksi Masuk Akper Jabal Ghafur apabila data yang saya isikan ternyata tidak benar. Pengesahan pernyataan ini dibuktikan dengan tanda tangan dan nama terang saya dibawah ini.

## **Calon Mahasiswa**

## **YUSRA EDIA SAPUTRA**

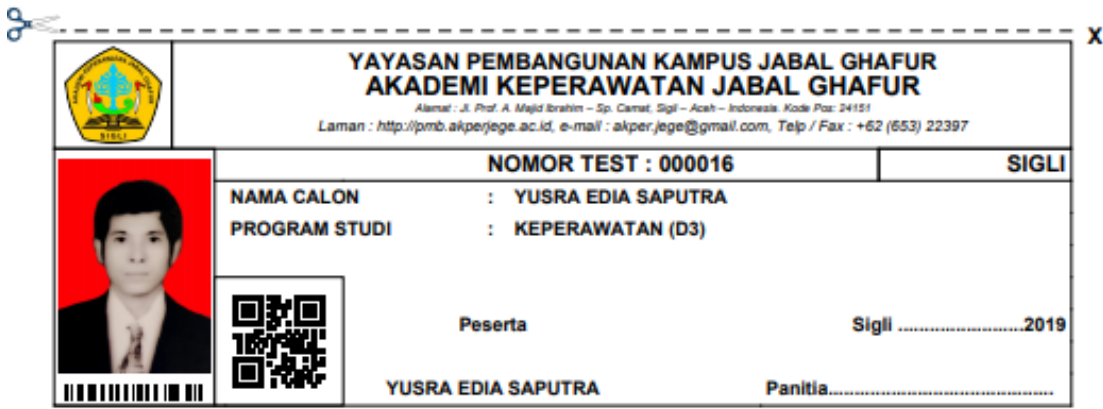